# **VERMONT WIC CHECKOUT TIPS FOR CASHIERS**

### Protect confidentiality.

Do not use "WIC" in your conversation. Say "card" instead.

## Know the WIC card transaction.

Understand the WIC checkout steps and process for your store's POS. Be sure to scan each item and never use the quantity key.

## Know the foods allowed by WIC.

- Keep a copy of the Vermont WIC Foods guide at your register for reference.
- Use the **WIC Shopper App** (if allowed by your management) for a list of all WIC approved foods. The app also has a "Scan Barcode" feature.

## Not all foods in the food guide are on a customer's benefit.

Run a "balance inquiry" for the shopper for a list of foods currently in their account.

#### If the card declines.

Note the error code. Wait about 20 seconds and then have the customer swipe the card again. Or manually enter the customer's card number.

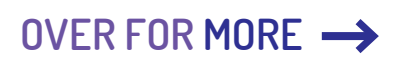

## **CHECKOUT TIPS FOR CASHIERS CONTINUED**

## 40 item limit.

More than 40 WIC items can cause a transaction to time out and decline.

Split larger WIC purchases into 2 transactions. This is common when buying many jars of infant foods.

## Common checkout issues.

The following can commonly cause WIC foods to not go through for a customer:

- Produce: *Fresh* fruits and/or vegetables (especially seasonal) may not be mapped to the general WIC 4469 PLU
- Dairy: The fat content in yogurt and milk is the wrong type (whole vs. low-fat/fat-free)
- Bread: The bread package size is not exactly 16 ounces
- Infant Foods: Infant foods contain additional ingredients that are not allowed (for example, added rice or noodles, infant dinners and desserts are not allowed)

#### Customer can't remember PIN?

Refer them to the toll-free number on the back of their WIC card.

## **NEED MORE HELP?**

Contact your customer service manager or call WIC at 802-863-7333.

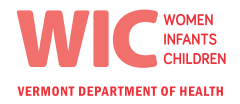

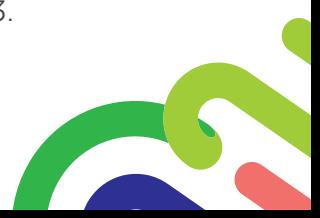